1. Last ned listene (Eksporter til Excel) Medlemsliste og Medlemmer i restanse

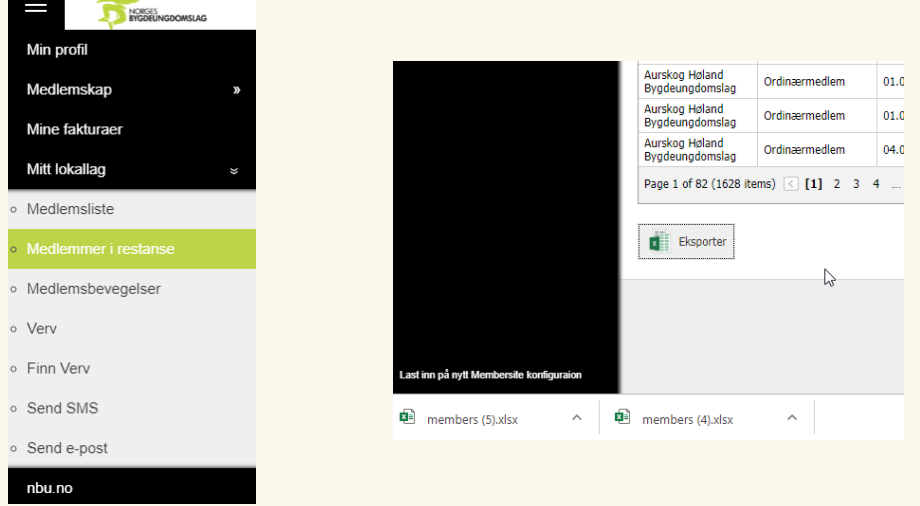

- 2. Åpne Medlemmer i restanse og kopier alle medlemsnumrene (kolonne D)
- 3. Åpne Medlemsliste og lim medlemsnumrene (fra Medlemmer i restanse) inn under medlemsnumrene i Medlemslista (kolonne E). Klikk så i en celle i tabellen.

## 4. Klikk på Data i verktøylinja og velg Fjern duplikater

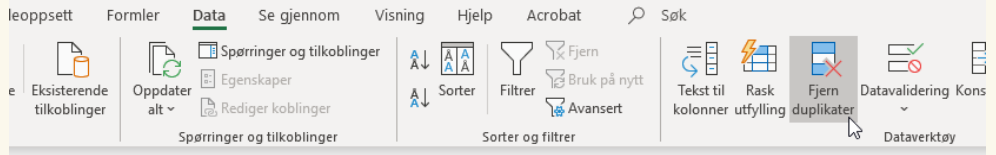

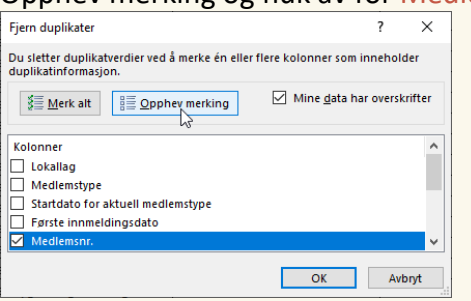

## Opphev merking og huk av for Medlemsnr. og deretter OK

I dialogboksen som kommer opp klikker du OK

Du har nå ei liste over nåværende medlemmer.

For videre sortering etter dato, navn, lokallag osv. bruker du nedtrekksmenyene (nedoverpilene) i tabellens overskrifter.